### User's Guide

## LSM1850 LSM2150

Make sure to read the Important Precautions before using the product. Keep the User's Guide(CD) in an accessible place for future reference.

S ee the label attached on the product and give the information to your dealer when you ask for service.

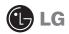

This unit has been engineered and manufactured to ensure your personal safety, however improper use may result in potential electrical shock or fire hazards. In order to allow the proper operation of all safeguards incorporated in this display, observe the following basic rules for its installation, use, and servicing.

### **On Safety**

Use only the power cord supplied with the unit. In case you use another power cord, make sure that it is certified by the applicable national standards if not being provided by the supplier. If the power cable is faulty in any way, please contact the manufacturer or the nearest authorized repair service provider for a replacement.

The power supply cord is used as the main disconnection device. Ensure that the socket-outlet is easily accessible after installation.

Operate the display only from a power source indicated in the specifications of this manual or listed on the display. If you are not sure what type of power supply you have in your home, consult with your dealer.

Overloaded AC outlets and extension cords are dangerous. So are frayed power cords and broken plugs. They may result in a shock or fire hazard. Call your service technician for replacement.

As long as this unit is connected to the AC wall outlet, it is not disconnected from the AC power source even if the unit is turned off.

Do not Open the Display:

- There are no user serviceable components inside.
- There are Dangerous High Voltages inside, even when the power is OFF.
- Contact your dealer if the display is not operating properly.

To Avoid Personal Injury :

- Do not place the display on a sloping shelf unless properly secured.
- Use only a stand recommended by the manufacturer.
- Do not drop an object on or apply impact to the product. Do not throw any toys or objects on the product screen.

It can cause injury to human, problem to product and damage the display.

To Prevent Fire or Hazards:

- Always turn the display OFF if you leave the room for more than a short period of time. Never leave the display ON when leaving the house.
- Keep children from dropping or pushing objects into the display's cabinet openings. Some internal parts carry hazardous voltages.
- Do not add accessories that have not been designed for this display.
- When the display is to be left unattended for an extended period of time, unplug it from the wall outlet.
- In the presence of thunder and lightning, never touch the power cord and signal cable because it can be very dangerous. It can cause electric shock.

### **On Installation**

Do not allow anything to rest upon or roll over the power cord, and do not place the display where the power cord is subject to damage.

Do not use this display near water such as near a bathtub, washbowl, kitchen sink, laundry tub, in a wet basement, or near a swimming pool.

Displays are provided with ventilation openings in the cabinet to allow the release of heat generated during operation. If these openings are blocked, built-up heat can cause failures which may result in a fire hazard. Therefore, NEVER:

- Block the bottom ventilation slots by placing the display on a bed, sofa, rug, etc.
- Place the display in a built-in enclosure unless proper ventilation is provided.
- Cover the openings with cloth or other material.
- Place the display near or over a radiator or heat source.

Do not rub or strike the Active Matrix LCD with anything hard as this may scratch, mar, or damage the Active Matrix LCD permanently.

Do not press the LCD screen with your finger for a long time as this may cause some afterimages.

Some dot defects may appear as Red, Green or Blue spots on the screen. However, this will have no impact or effect on the display performance.

If possible, use the recommended resolution to obtain the best image quality for your LCD display. If used under any mode except the recommended resolution, some scaled or processed images may appear on the screen. However, this is characteristic of the fixed-resolution LCD panel.

Leaving a fixed image on the screen for a long time may cause damage to the screen and cause image burn-in. Make sure to use a screen saver on the product. Burn-in and related problems are not covered by the warranty on this product.

Do not shock or scratch the front and sides of the screen with metallic objects. Otherwise, it may cause damage to the screen.

Make sure the panel faces forward and hold it with both hands to move. If you drop the product, the damaged product can cause electric shock or fire. Contact an authorized the service center for repair.

Avoid high temperatures and humidity.

#### NOTE

• THE MANUFACTURER IS NOT RESPONSIBLE FOR ANY RADIO OR TV INTRERFERENCE CAUSED BY UNAUTHORIZED MODIFICATIONS TO THIS EQUIPMENT.SUCH MODIFICATIONS COULD VOID THE USER'S AUTHORITY TO OPERATE THE EQUIPMENT.

#### NOTE

This epuipment has been tested and found to comply with the limits for a class B digital device, pursuant to part 15 of the FCC Rules. These limits are designed to provide reasonable protection against harmful interference in a residential installation. This equipment generates, uses and can radiate radio frequency energy and, if not installed and used in accordance with the instructions, may cause harmful interference to radio communications. However, there is no guarantee that interference will not occur in a particular installation. If this equipment does cause harmful interference to radio or television reception, which can be determined by turning the equipment off and on, the user is encouraged to try to correct the interference by one or more of the following measures:

-Reorient or relocate the receiving antenna.

-Increase the separation between the equipment and the receiver.

-Connect the equipment into an outlet on a circuit different from that to which the receiver is connected.

-Consult the dealer or an experienced radio/TV technician for help.

### **On Cleaning**

- Unplug the display before cleaning the face of the display screen.
- Use a slightly damp (not wet) cloth. Do not use an aerosol directly on the display screen because over-spraying may cause electrical shock.
- When cleaning the product, unplug the power cord and scrub gently with a soft cloth to prevent scratching. Do not clean with a wet cloth or spray water or other liquids directly onto the product. An electric shock may occur. (Do not use chemicals such as benzene, paint thinners or alcohol)
- Spray water onto a soft cloth 2 to 4 times, and use it to clean the front frame; wipe in one direction only. Too much moisture may cause staining.

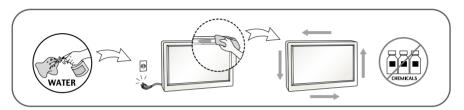

### **On Repacking**

• Do not throw away the carton and packing materials. They make an ideal container in which to transport the unit. When shipping the unit to another location, repack it in its original material.

### On Disposal (Only, Hg lamp used LCD Monitor)

- The fluorescent lamp used in this product contains a small amount of mercury.
- Do not dispose of this product with general household waste.
- Disposal of this product must be carried out in accordance to the regulations of your local authority.

### **!!!** Thank for selecting LGE products **!!!**

 Please make sure the following items are included with your monitor. If any items are missing, contact your dealer.

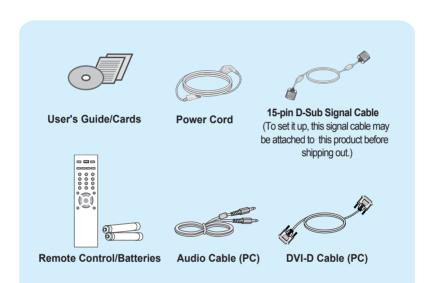

#### NOTE

- This accessories may look different from those shown here.
- User must use shielded signal interface cables (D-sub 15 pin cable) with ferrite cores to maintain standard compliance for the product.

• Before setting up the monitor, ensure that the power to the monitor, the computer system, and other attached devices is turned off.

### Connecting the stand

- 1. Place the monitor with its front facing downward on a cushion or soft cloth.
- 2. Assemble the Stand Base into the Stand Body.

Be sure don't pull out the Stop Pin and make the Stand Base direction as shown.

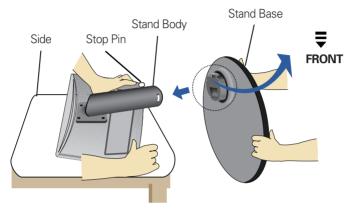

- 3. Make the monitor stand , then pull out the Stop Pin.
- *Warning:* The tape and locking pin may only be removed from those monitors equipped with a standing base when the base is pulled up. Otherwise, you may be injured by the protruding sections of the stand.

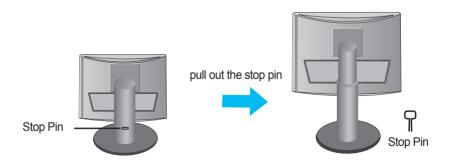

#### Important

- This illustration depicts the general model of connection. Your monitor may differ from the items shown in the picture.
- Do not carry the product upside down holding only the stand base. The product may fall and get damaged or injure your foot.

## **Before Connecting to the PC**

• Before setting up the product, ensure that the power supply, the computer system, and other attached devices is turned off.

### Positioning your display

1. Adjust the position of the panel in various ways for maximum comfort.

■ Tilt Range: -5°~ 15°

**Swivel:** 356°

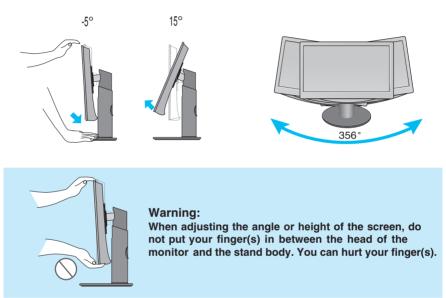

Height Range: maximum 4.33 inch (110.0 mm)

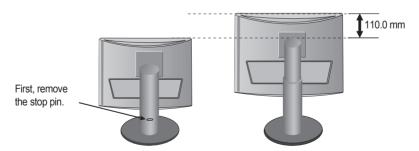

#### Ergonomic

It is recommended that in order to maintain an ergonomic and comfortable viewing position, the forward tilt angle of the monitor should not exceed 5 degrees.

## To arrange cables using cable management

**1** Tie cables together with a cable management as shown in the illustration.

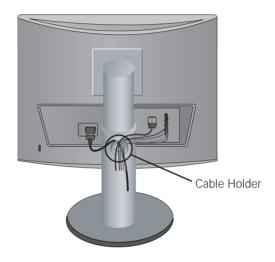

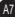

### Name and Function of the Parts

### Name of the Remote Control Buttons

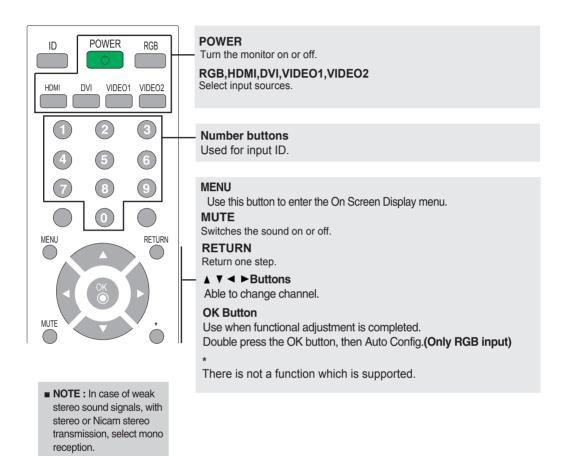

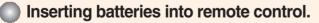

- AAA Type
- 1. Take out the battery cap.
- 2. Insert the batteries with correct polarity (+/-).
- 3. Close the battery cap.

A8

• Dispose of used batteries in the recycle bin to prevent environmental pollution.

## Name and Function of the Parts

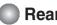

**Rear View** 

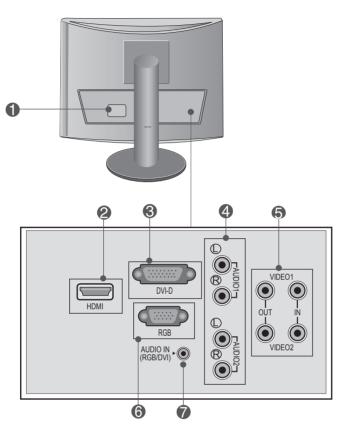

- Power Connector : Connect the power cord.
- **2** HDMI Digital Signal Connector
- DVI Digital Signal Connector
- AV Sound Jack(AUDIO Input)
- AV Input / Output terminal

- **(6)** RGB Analog Signal Connector
- RGB, DVI Sound Jack : Connect to the jack in the PC sound card.

#### Connecting to your PC

First of all, see if the computer, product and the peripherals are turned off. Then, connect the signal input cable.

#### Rear side of the product.

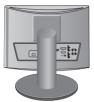

 $\mathbf{A}$ ) Connecting with the D-Sub signal input cable.

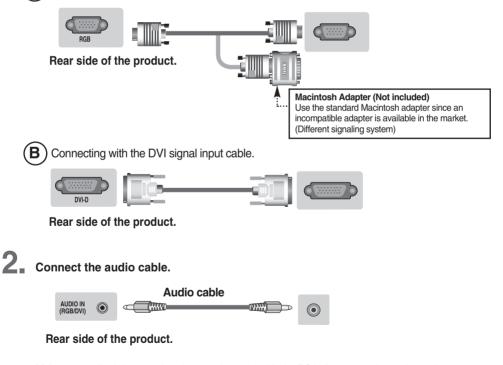

- Make sure to check the sound card connection terminal in the PC before connecting to the product.
   If the PC sound card supports both Speaker Out and Line Out, change it to Line Out by setting the jumper or the PC application. (For more details, refer to the sound card user's guide.)
  - Speaker Out : The terminal connected to the speaker that is not equipped with an amplifier.
  - \*Line Out : The terminal connected to the speaker equipped with an amplifier.
  - If Audio Out in the PC sound card has only Speaker Out, reduce the PC volume. This product is integrated with an amplifier.

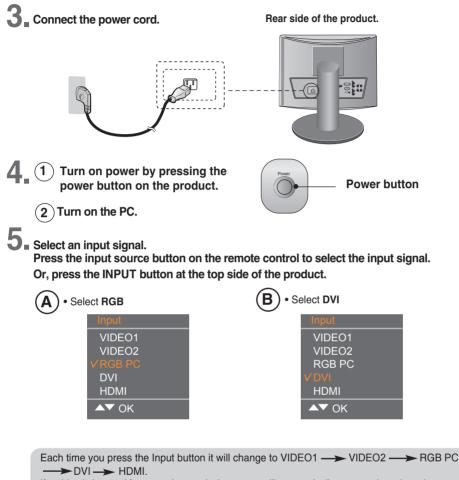

If nothing is inputted for several seconds the screen will automatically move to the selected menu.

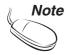

• Directly connect to a grounded power outlet on the wall or a power bar with a ground wire.

### Connecting to VCR/DVD

- Connect the video/audio cable as shown in the figure below and then connect the power cord.
  - Connect the input terminal with a proper colour match.

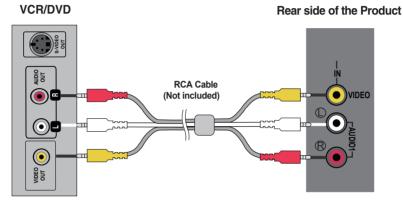

 $2_{\rm Select}$  an input signal.

Press the input source button on the remote control to select the input signal. Or, press the INPUT button at the top side of the product.

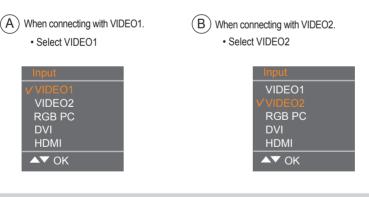

Each time you press the Input button it will change to VIDEO1 —> VIDEO2 —> RGB PC —> DVI -> HDMI.

If nothing is inputted for several seconds the screen will automatically move to the selected menu.

### **When watching HDMI from the DVD/Set-top Box**

Connect the HDMI cable as shown in the below figure and then connect the power cord.

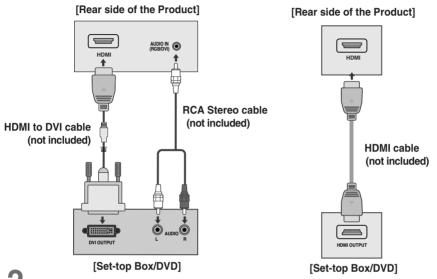

**2** Select an input signal.

Press the input source button on the remote control to select the input signal. Or, press the INPUT button at the top side of the product.

Select HDMI

Note

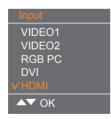

Each time you press the Input button it will change to VIDEO1 —> VIDEO2 -> RGB PC -> DVI -> HDMI.

If nothing is inputted for several seconds the screen will automatically move to the selected menu.

A13

• HDMI Input does not support PC mode. If it is connected PC, the screen may not be displayed properly.

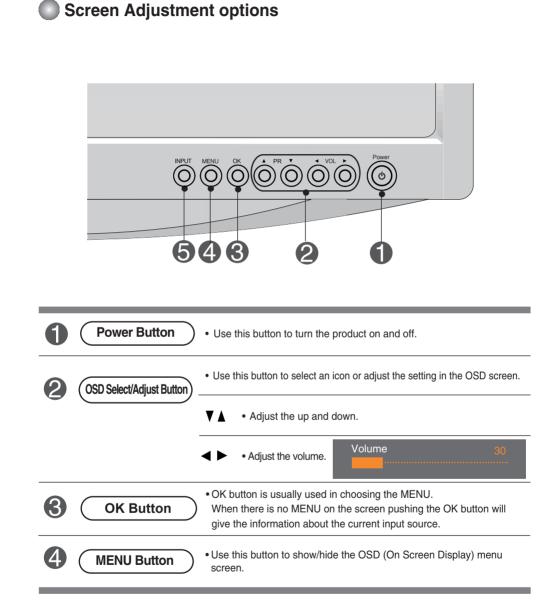

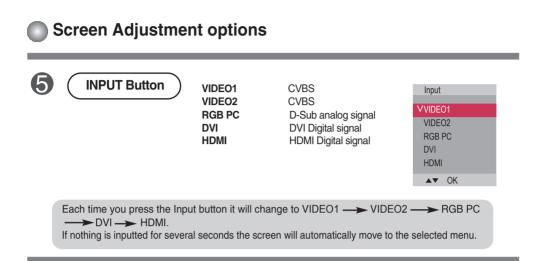

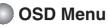

| lcon             | Function Description                                           |
|------------------|----------------------------------------------------------------|
| Picture          | Adjusts screen brightness, contrast and color that you prefer. |
| Audio            | Adjusts the audio options.                                     |
| <b>Ø</b><br>Time | Adjusts the timer options.                                     |
| Option           | Adjusts the screen status according to the circumstances.      |

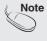

**OSD(On Screen Display)** The OSD function enables you to adjust the screen status conveniently since it provides graphical presentation.

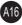

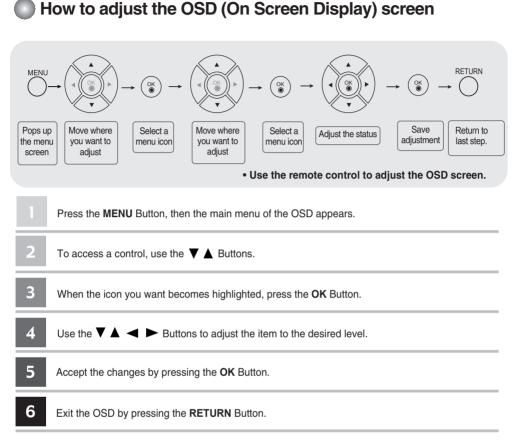

### How to adjust the screen automatically

Press the OK button (OK button on a remote Control) twice in the PC analog signal. Then optimal screen settings will be selected that fit into the current mode. If adjustment is not satisfactory, you can adjust the screen manually.

#### [For PC Analog signal]

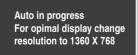

LSM1850

Auto in progress For opimal display change resolution to 1920 X 1080

LSM2150

#### **On-Screen Menu Language Selection**

Installation guide menu appears on product screen when it is turned on for the first time.

| Installation Guide |           |            |
|--------------------|-----------|------------|
| Language           |           |            |
| English            | Deutsch   | Français   |
| Español            | Italiano  | Svenska    |
| Suomi              | Português | Polski     |
| Русский            | Ελληνικά  | УКРАЇНСЬКА |
| 汉语                 | Japan     | Korea      |
|                    |           |            |
|                    |           |            |
|                    |           |            |
|                    |           |            |
|                    |           |            |
|                    |           |            |
|                    |           | ▲▼ ◀► OK   |

Press the **▼**▲ **<** ▶ button and then, **OK** button to select your desired language.

- \* If you want to change Language selection
- 1. Press the **MENU** button and then **▼** ▲ button to select the **Option** menu.
- 2. Press the  $\blacktriangleright$  button and then  $\checkmark \blacktriangle$  button to select Language. The menus can be shown on the screen in the selected language.
- 3. Press the  $\blacktriangleright$  button and then  $\checkmark \blacktriangle \checkmark \checkmark \flat$  button to select your desired language.
- 4. Press the **OK** button.

#### Note

• If you don't finish set up Installation Guide by pressing **MENU** button or time out of OSD (On Screen Display) display, it will continuously appear until completing set up whenever the set is turned on.

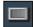

### **Adjusting Screen Color**

#### Picture Mode

|                                                                                                    | Picture                                                                                        |                                                                  |
|----------------------------------------------------------------------------------------------------|------------------------------------------------------------------------------------------------|------------------------------------------------------------------|
| <ul> <li>4</li> <li>5</li> <li>5</li> <li>6</li> <li>7</li> <li>7</li></ul> | Picture Mode<br>Color Temperature<br>XD<br>Advanced<br>Aspect Ratio<br>Picture Reset<br>Screen | v Vívid<br>Standard<br>Cinema<br>Sport<br>Game<br>User1<br>User2 |
|                                                                                                    | ▲▼ ◀► OK RETURN                                                                                |                                                                  |

Toggles between screen presets.

- Vivid : Select this option to display with a sharp image.
- Standard : The most general and natural screen display status.
- Cinema : Select this option to lower brightness by one level.
- Sport : Select this option to display with a soft image.
- Game : To enjoy dynamic image when playing a game.
- User1,2 : Select this option to use the user-defined settings.

| User2           |        |        |
|-----------------|--------|--------|
| Backlight       | 20 🕨   | •••••• |
| Contrast        | 90     |        |
| Brightness      | 50     |        |
| Color           | 50     |        |
| Sharpness       | 50     |        |
| Tint            | 50     |        |
|                 |        |        |
| <b>▲▼</b> ∢► OK | RETURN |        |

**Backlight** : To control the brightness of the screen, adjust the brightness of LCD panel. **Contrast** : Adjust the difference between the light and dark levels in the picture.

Brightness : To adjust the brightness of the screen.

Color : To adjust the color to desired level.

Sharpness : To adjust the clearness of the screen.

Tint : To adjust the tint to desired level.

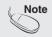

If the 'Picture Mode' setting in the Picturemenu is set to Vivid, Standard, Cinema, Sport or Game the subsequent menus will be automatically set.

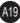

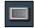

### **Adjusting Screen Color**

#### Color Temperature

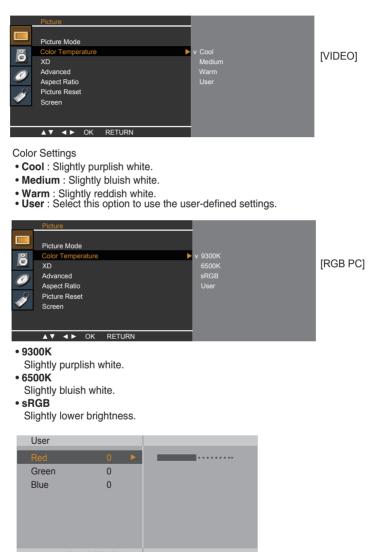

▲▼◀► OK RETURN

#### Red / Green / Blue

Set your own color levels.

### Adjusting Screen Color

 XD is LG Electronics' unique picture improving technology that displays a real HD source through an advanced digital signal processing algorithm. This function is not available in RGB-PC or DVI modes. This menu is activated after selecting User1 or User2 of Picture Mode.

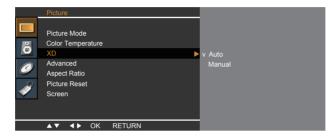

- Auto : XD is automatically changed to Auto.
- Manual : When selecting the Manual, you can adjust the XD Contrast, XD Colour, XD NR.

• XD Contrast : Optimizing the contrast automatically according to the brightness of the reflection.

- XD Colour : Adjusting the colors of the reflection automatically to reproduce as closely as possible to natural colors.
- XD NR : Removing the noise up to the point where it does not damage the original picture.

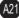

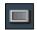

**Adjusting Screen Color** 

#### Advanced

This function is available only in VIDEO1,VIDEO2 modes.

|          | Picture                                          |        |
|----------|--------------------------------------------------|--------|
| ő        | Picture Mode<br>Color Temperature<br>XD          |        |
| <i>9</i> | Advanced Aspect Ratio<br>Picture Reset<br>Screen | To set |
|          | ▲▼ ◀▶ OK RETURN                                  |        |

- Gamma : Set your own gamma level : Low,Medium,High. On the monitor, high gamma values display whitish images and low gamma values display blackish images.
- Cinema : When you watch a movie, this function adjusts the set to the best picture appearance.
- Black Level : adjusts the contrast and the brightness of the screen using the black level of the screen.
  - Low : The reflection of the screen gets brighter.
  - High : The reflection of the screen gets darker.

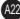

### Adjusting Screen Color

Aspect Ratio To select the image size of the screen.

| _     | Picture                                             |               |
|-------|-----------------------------------------------------|---------------|
| õ     | Picture Mode<br>Color Temperature<br>XD<br>Advanced |               |
| AND C | Aspect Ratio Picture Reset<br>Screen                | v 16:9<br>4:3 |
|       | ▲▼ ◀▶ OK RETURN                                     |               |

| 16:9     | Widescreen mode.                                                                                                    |
|----------|----------------------------------------------------------------------------------------------------|
| Original | The aspect ratio is not adjusted from the original. It is set by the program being watched.                                                               |
| 4:3      | This picture format is 4:3 aspect ratio.                                                                                                    |
| 14:9     | 14:9 programs are viewed normally in 14:9 with black bars added to the top and bottom. 4:3 programs are magnified on the top/bottom and left/right sides. |
| Zoom1, 2 | 4:3 programes are magnified until they fill the 16:9 screen. The top and bottom will be cut off.                                                          |

| ARC      | VIDEO | HDMI | DVI | RGB PC |
|----------|-------|------|-----|--------|
| 16:9     | ٠     | •    | ٠   | •      |
| Original | ٠     | Х    | Х   | Х      |
| 4:3      | ٠     | •    |     | •      |
| 14:9     | ٠     | Х    | Х   | X      |
| Zoom1    | ٠     | Х    | Х   | X      |
| Zoom2    | ٠     | X    | ×   | ×      |

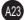

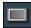

### **Adjusting Screen Color**

Picture Reset Return Picture Mode, Color Temperature, Advanced to the default factory settings.

|          | Picture                                                                              |        |
|----------|--------------------------------------------------------------------------------------|--------|
| <b>0</b> | Picture Mode<br>Color Temperature<br>XD<br>Advanced<br>Aspect Ratio<br>Picture Reset | To Set |
| <b>1</b> | Screen                                                                               |        |
|          | ▲▼ ◀▶ OK RETURN                                                                      |        |

#### Screen

Adjust the screen video. (RGB PC input only)

| Picture Mode<br>Picture Mode<br>Color Temperature<br>XD<br>Advanced<br>Aspect Ratio<br>Picture Reset<br>Screen | Screen Auto configure Manual configure Resolution Reset | To Set |
|----------------------------------------------------------------------------------------------------|---------------------------------------------------------|--------|
| Screen                                                                                                    | ▲▼ ◀► OK RETURN                                         |        |

**Auto Config.** : This button is for the automatic adjustment of the screen position, clock and phase. This function is available for analog signals only.

**Manual Config. :** If the picture isn't clear after auto adjustment and characters are still trembling, adjust the picture phase manually. \* Phase, Clock function are available only in RGB.

**Phase :** To adjust the focus of the display. This item allows you to remove any horizontal noise and clear or sharpen the image of characters.

**Clock :** To minimize any vertical bars or stripes visible on the screen background. The horizontal screen size will also change.

**H-Position :** Moving the screen position horizontally. **V-Position :** Moving the screen position vertically.

**Resolution:** To view the best resolution of RGB-PC mode. Select the same resolution on OSD with PC's. It's working at RGB-PC mode when vertical frequency is 60Hz.

Reset: Return Manual config. to the default factory settings.

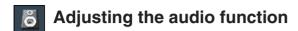

Sound Mode The best sound tone quality will be selected automatically depending on the video type that you're currently watching.

|   | Audio           |                   |
|---|-----------------|-------------------|
|   | Sound Mode      | v Clear Voice     |
| 0 | Speaker         | Standard<br>Music |
| 0 |                 | Cinema<br>Sport   |
| T |                 | Game<br>User      |
|   |                 |                   |
|   | ▲▼ ◀▶ OK RETURN |                   |

- Clear Voice : By differentiating the human sound range from others, it helps users listen to human voices better.
- Standard : The most commanding and natural audio.
- Music : Select this option to enjoy the original sound when listening to the music.
- Cinema : Select this option to enjoy sublime sound.
- Sport : Select this option to watch sports broadcasting.
- Game : To enjoy dynamic sound when playing a game.
- User : Select this option to use the user-defined audio settings.

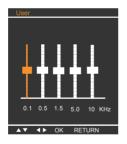

Speaker You can adjust internal speaker status. If you want to use your external hi-fi stereo system, turn off the internal speakers of the set.

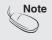

When connected to your computer and the 'Sound Mode' setting in the audio menu is Clear Voice, Standard, Music, Cinema or Sport, the available menu is Speaker.

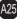

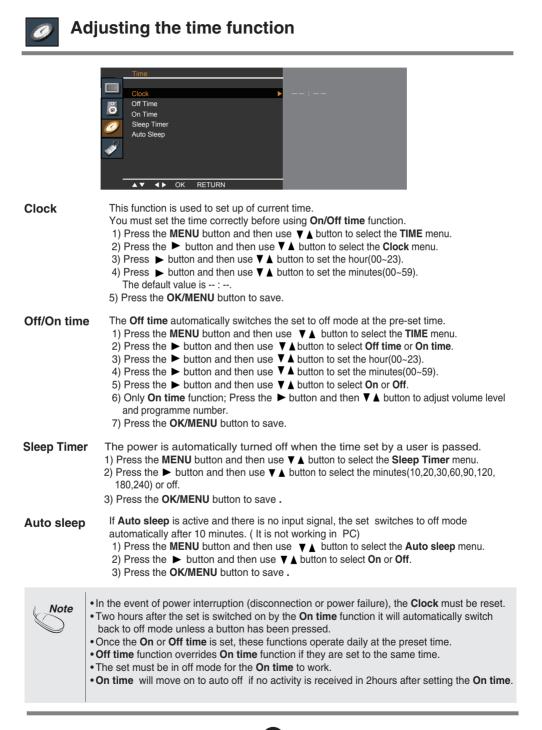

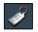

### Selecting the options

|                | Option                                                                                                    |
|----------------|----------------------------------------------------------------------------------------------------|
|                | Language To Set<br>Rey lock                                                                                                    |
|                | Set ID                                                                                                    |
|                | Power Indicator                                                                                                    |
|                | Factory Reset                                                                                                    |
|                | ▲▼ ◀▶ OK RETURN                                                                                                    |
| Language       | To choose the language in which the control names are displayed.                                                                                                    |
| Key Lock       | Use the <b>▼</b> ▲ buttons to select <b>On</b> or <b>Off</b> . The monitor can be set up so that it can only be used with the remote control. This feature can prevent unauthorized viewing.                                                                                               |
|                | In order to lock the OSD screen adjustment, set the <b>Key Lock</b> tab to the ' <b>On</b> ' position.                                                                                                    |
|                | In order to unlock it, do the following :<br>• Push the <b>MENU</b> button on the remote control and set <b>Key Lock</b> to the ' <b>Off</b> ' position.                                                                                                    |
| ISM Method     | A frozen or still picture from a PC/Video game displayed on the screen for prolonged periods could<br>result in a ghost image remaining even when you change the image. Avoid allowing a fixed image to<br>remain on the screen for a long period of time.                                 |
|                | Normal : Leave on normal if you don't foresee image burn in being a problem.                                                                                                    |
|                | White wash: White wash fills the screen with solid white. This helps removes permanent images burned into the screen. A permanent image may be impossible to clear entirely with white wash.                                                                                               |
|                | <b>Orbiter :</b> May help prevent ghost images. However, it is best not to allow any fixed image to remain on the screen. To avoid a permanent image on the screen, the screen will move every 2 minutes.                                                                                  |
|                | <b>Inversion :</b> This function inverts the panel color of the screen. The panel color is automatically inverted every 30 minutes.                                                                                                    |
|                | <b>Dot Wash :</b> This function moves the black dots of the screen. The black dots is automatically moved every 5 second.                                                                                                    |
| Set ID         | You can assign a unique <b>Set ID</b> NO (name assignment) to each product when several products are connected for display. Specify the number (1~99) using the ▼▲ button and exit. Use the assigned <b>Set ID</b> to individually control each product using the Product Control Program. |
| DDC-CI         | DDC/CI(Display Data Channel Command Interface) is communication protocol for communications between PC and monitor.<br>DDC/CI makes it possible to adjust and setup detailed functions on PC instead of the                                                                                |
|                | monitor OSD.<br>Monitor can be adjusted with PC by connecting communication between PC and<br>monitor when DDC/CI is ON, and monitor cannot be adjusted with PC because<br>communication between PC and monitor is disconnected when DDC/CI is OFF.                                        |
| Power Indicato | If Use this function to set the power indicator on the front side of the product to On or Off.                                                                                                    |
| Factory Reset  | Select this option to return to the default factory settings.                                                                                                    |

### Check the following before calling for service.

| No image appears                                                  | No image appears                                                                                                    |  |  |  |
|-------------------------------------------------------------------|----------------------------------------------------------------------------------------------------|--|--|--|
| Is the power cord of the<br>display connected?                    | <ul> <li>Check and see if the power cord is connected<br/>properly to the power outlet.</li> </ul>                                                                                                    |  |  |  |
| Is the power indicator<br>light on?                               | Press the Power button.                                                                                                    |  |  |  |
| Is the power indicator<br>amber?                                  | <ul> <li>If the display is in power saving mode, try moving<br/>the mouse or pressing any key on the keyboard to<br/>bring up the screen.</li> <li>Try to turn on the PC.</li> </ul>                               |  |  |  |
| Do you see an "OUT OF<br>RANGE" message on<br>the screen?         | • This message appears when the signal from the PC (video card) is out of horizontal or vertical frequency range of the display. See the 'Specifications' section of this manual and configure your display again. |  |  |  |
| Do you see a "CHECK<br>SIGNAL CABLE"<br>message on the<br>screen? | <ul> <li>This message appears when the signal cable<br/>between your PC and your display is not<br/>connected. Check the signal cable and try again.</li> </ul>                                                    |  |  |  |

| Do you see a "OSD LOCKED" message on the screen?         |                                                                                                    |  |
|----------------------------------------------------------|----------------------------------------------------------------------------------------------------|--|
| Do you see "OSD<br>LOCKED" when you<br>push MENU button? | • You can secure the current control settings,<br>so that they cannot be inadvertently changed.<br>You can unlock the OSD controls at any time<br>by pushing the <b>MENU</b> button for several<br>seconds: the message<br>" <b>OSD UNLOCKED</b> " will appear. |  |

| Display image is incorrect                                                                                               |                                                                                                    |  |
|----------------------------------------------------------------------------------------------------|----------------------------------------------------------------------------------------------------|--|
| <ul> <li>Display Position is<br/>incorrect.</li> </ul>                                                                   | <ul> <li>Press the OK button twice to automatically<br/>adjust your display image to the ideal setting.<br/>If the results are unsatisfactory, adjust the image<br/>position using the H position and V position icon<br/>in the on screen display.</li> </ul>                                                                                                    |  |
| <ul> <li>On the screen<br/>background, vertical<br/>bars or stripes are<br/>visible.</li> </ul>                          | • Press the <b>OK</b> button twice to automatically<br>adjust your display image to the ideal setting.<br>If the results are unsatisfactory, decrease the<br>vertical bars or stripes using the <b>CLOCK</b> icon in<br>the on screen display.                                                                                                    |  |
| <ul> <li>Any horizontal noise<br/>appearing in any<br/>image or characters<br/>are not clearly<br/>portrayed.</li> </ul> | <ul> <li>Press the OK button twice to automatically adjust your display image to the ideal setting. If the results are unsatisfactory, decrease the horizontal bars using the PHASE icon in the on screen display.</li> <li>Check Control Panel&gt; Display&gt; Settings and adjust the display to the recommended resolution or adjust the display image to the ideal setting. Set the color setting higher than 24 bits (true color).</li> </ul> |  |

#### Important

- Check Control Panel --> Display --> Settings and see if the frequency or the resolution were changed. If yes, readjust the video card to the recommend resolution.
- If the recommended resolution (optimal resolution) is not selected, letters may be blurred and the screen may be dimmed, truncated or biased. Make sure to select the recommend resolution.
- The setting method can differ by computer and O/S (Operation System), and resolution mentioned above may not be supported by the video card performance. In this case, please ask to the computer or the video card manufacturer.

| Display image is incorrect                                    |                                                                                                    |  |
|---------------------------------------------------------------|----------------------------------------------------------------------------------------------------|--|
| <ul> <li>The screen color is<br/>mono or abnormal.</li> </ul> | <ul> <li>Check if the signal cable is properly connected<br/>and use a screwdriver to fasten if necessary.</li> <li>Make sure the video card is properly inserted in<br/>the slot.</li> <li>Set the color setting higher than 24 bits (true color)<br/>at <b>Control Panel - Settings</b>.</li> </ul> |  |
| The screen blinks.                                            | <ul> <li>Check if the screen is set to interlace mode and if<br/>yes, change it to the recommend resolution.</li> </ul>                                                                                                    |  |

| Do you see an "Unrecognized monitor, Plug&Play (VESA<br>DDC) monitor found" message? |                                                                                                    |  |
|--------------------------------------------------------------------------------------|----------------------------------------------------------------------------------------------------|--|
| Have you installed the<br>display driver?                                            | <ul> <li>Be sure to install the display driver from the display driver CD (or diskette) that comes with your display. Or, you can also download the driver from our web site: http://www.lge.com.</li> <li>Make sure to check if the video card supports Plug&amp;Play function.</li> </ul> |  |

| Display                     | 18.51 inches (47.01 cm) Flat Panel Active matrix-TFT LCD<br>Anti-Glare coating<br>Visible diagonal size: 47.01 cm<br>0.100*0.100 mm pixel pitch |                                                                                                |                                                                                                    |  |
|-----------------------------|----------------------------------------------------------------------------------------------------|------------------------------------------------------------------------------------------------|----------------------------------------------------------------------------------------------------|--|
| Sync Input                  | Horizontal Freq.<br>Vertical Freq.<br>Input Form                                                                                                | Analog : 30 - 6<br>Digital : 30 - 61<br>56 - 75 Hz (Au                                         | Positive/Negative                                                                                    |  |
| Video Input                 | Signal Input<br>Input Form                                                                                                    | 15 pin D-Sub (<br>DVI - D Conne                                                                | 15 pin D-Sub Connector<br>DVI - D Connector (Digital)<br>RGB Analog (0.7 Vp-p/ 75 ohm), Digital      |  |
| Resolution                  | Max<br>Recommend                                                                                                    | Digital : VESA                                                                                 | Analog : VESA 1366 x 768 @ 60 Hz<br>Digital : VESA 1366 x 768 @ 60 Hz<br>VESA 1360 x 768 @60 Hz      |  |
| Plug&Play                   | DDC 2B                                                                                                    |                                                                                                |                                                                                                    |  |
| Power<br>Consumption        | On Mode<br>Sleep Mode<br>Off Mode                                                                                                    | : 35W(Typ<br>≤ 2 W<br>≤ 1 W                                                                    | ).)                                                                                                  |  |
| Dimensions<br>& Weight      | Height 35.65 cm<br>45.65 cm                                                                                                    | n / 17.89 inches<br>n / 14.04 inches<br>n / 17.97 inches<br>n / 10.67 inches<br>5.89 kg (13.09 | Without Stand<br>45.44 cm / 17.89 inches<br>31.10 cm / 12.24 inches<br>7.58 cm / 2.98 inches<br>Ibs) |  |
| Tilt Range                  | Tilt                                                                                                    | -5°~ 15°                                                                                       |                                                                                                    |  |
| Power Input                 | AC 100-240V~ 50                                                                                                    | AC 100-240V~ 50/60Hz 0.8A                                                                      |                                                                                                    |  |
| Environmental<br>Conditions |                                                                                                    | 10°C to 35 °C<br>20 % to 80 %                                                                  |                                                                                                    |  |
| Ohand Daga                  | Humidity                                                                                                    |                                                                                                |                                                                                                    |  |
| Stand Base                  | Attached ( ), Detached ( O )                                                                                                    |                                                                                                |                                                                                                    |  |
| Power cord                  | Wall-outlet type or PC-outlet type                                                                                                    |                                                                                                |                                                                                                    |  |

#### NOTE

Information in this document is subject to change without notice.

131

| Display                     | 21.53 inches (54.68 cm) Flat Panel Active matrix-TFT LCD Anti-<br>Glare coating<br>Visible diagonal size: 54.68 cm<br>0.248*0.248 mm pixel pitch |                                                                                                 |                                                                                                    |  |
|-----------------------------|----------------------------------------------------------------------------------------------------|-------------------------------------------------------------------------------------------------|----------------------------------------------------------------------------------------------------|--|
| Sync Input                  | Horizontal Freq.<br>Vertical Freq.<br>Input Form                                                                                                 | Digital : 30 - 83<br>56 - 75 Hz (Au                                                             | Positive/Negative                                                                                    |  |
| Video Input                 | Signal Input<br>Input Form                                                                                                    | 15 pin D-Sub (<br>DVI - D connec                                                                | Connector                                                                                            |  |
| Resolution                  | Max<br>Recommend                                                                                                    | •                                                                                               | 1920 x 1080 @60 Hz<br>1920 x 1080 @60 Hz<br>1080 @60 Hz                                              |  |
| Plug&Play                   | DDC 2B                                                                                                    |                                                                                                 |                                                                                                    |  |
| Power<br>Consumption        | On Mode<br>Sleep Mode<br>Off Mode                                                                                                    | : 45W(Typ<br>≤ 2 W<br>≤ 1 W                                                                     | .)                                                                                                   |  |
| Dimensions<br>& Weight      | Height 36.83 cm<br>46.83 cm                                                                                                    | Stand<br>/ 20.46 inches<br>/ 14.50 inches<br>/ 18.44 inches<br>/ 10.67 inches<br>6.68 kg (14.84 | Without Stand<br>51.96 cm / 20.46 inches<br>34.96 cm / 13.76 inches<br>7.80 cm / 3.07 inches<br>Ibs) |  |
| Tilt Range                  | Tilt                                                                                                    | -5°~ 15°                                                                                        |                                                                                                    |  |
| Power Input                 | AC 100-240V~ 50                                                                                                    | /60Hz 1.0A                                                                                      |                                                                                                    |  |
| Environmental<br>Conditions | Operating Condition<br>Temperature<br>Humidity<br>Storage Condition<br>Temperature<br>Humidity                                                   | 10°C to 35 °C<br>20 % to 80 %<br>s                                                              | non-Condensing<br>on-Condensing                                                                      |  |
| Stand Base                  | Attached ( ), De                                                                                                    |                                                                                                 |                                                                                                    |  |
| Power cord                  | Wall-outlet type or PC-outlet type                                                                                                    |                                                                                                 |                                                                                                    |  |
|                             |                                                                                                    |                                                                                                 |                                                                                                    |  |

#### NOTE

Information in this document is subject to change without notice.

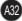

### **Preset Modes (Resolution)**

#### **PC Mode**

#### **18** inch monitor

| D  | isplay Modes (Resolution) | Horizontal Freq. (kHz) | Vertical Freq. (Hz) |
|----|---------------------------|------------------------|---------------------|
| 1  | 720 x 400                 | 31.468                 | 70                  |
| 2  | 640 x 480                 | 31.469                 | 60                  |
| 3  | 640 x 480                 | 37.500                 | 75                  |
| 4  | 800 x 600                 | 37.879                 | 60                  |
| 5  | 800 x 600                 | 46.875                 | 75                  |
| 6  | 1024 x 768                | 48.363                 | 60                  |
| 7  | 1024 x 768                | 60.123                 | 75                  |
| 8  | 1280 x 768                | 47.776                 | 60                  |
| *9 | 1360 x 768                | 47.712                 | 60                  |
| 10 | 1366 x 768                | 47.700                 | 60                  |

\*Recommend Mode

#### **21** inch monitor

| Disp | lay Modes (Resolution) | Horizontal Freq. (kHz) | Vertical Freq. (Hz) |
|------|------------------------|------------------------|---------------------|
| 1    | 720 x 400              | 31.468                 | 70                  |
| 2    | 640 x 480              | 31.469                 | 60                  |
| 3    | 640 x 480              | 37.500                 | 75                  |
| 4    | 800 x 600              | 37.879                 | 60                  |
| 5    | 800 x 600              | 46.875                 | 75                  |
| 6    | 1024 x 768             | 48.363                 | 60                  |
| 7    | 1024 x 768             | 60.123                 | 75                  |
| 8    | 1152 x 864             | 67.500                 | 75                  |
| 9    | 1280 x 1024            | 63.981                 | 60                  |
| 10   | 1280 x 1024            | 79.976                 | 75                  |
| 11   | 1680 x 1050            | 64.674                 | 60                  |
| 12   | 1680 x 1050            | 65.290                 | 60                  |
| *13  | 1920 x 1080            | 66.587                 | 60                  |

\*Recommend Mode

### Indicator

| MODE       | LED Color |
|------------|-----------|
| On Mode    | blue      |
| Sleep Mode | amber     |
| Off Mode   | Off       |

### Preset Modes (Resolution)

#### **DTV Mode**

#### **18** inch monitor

| Disp | lay Modes (Resolution) | Horizontal Freq. (kHz) | Vertical Freq. (Hz) |
|------|------------------------|------------------------|---------------------|
| 1    | 720 x 480              | 31.47                  | 60                  |
| 2    | 720 x 480              | 31.50                  | 60                  |
| 3    | 720 x 576              | 31.25                  | 50                  |
| 4    | 1280 x 720             | 37.50                  | 50                  |
| 5    | 1280 x 720             | 44.96                  | 60                  |
| 6    | 1280 x 720             | 45.00                  | 60                  |
| 7    | 1920 x 1080            | 33.72                  | 60                  |
| 8    | 1920 x 1080            | 33.75                  | 60                  |
| 9    | 1920 x 1080            | 28.125                 | 50                  |

#### **21** inch monitor

| Displ  | ay Modes (Resolution) | Horizontal Freq. (kHz) | Vertical Freq. (Hz) |
|--------|-----------------------|------------------------|---------------------|
| 1      | 720 x 480             | 15.75                  | 60                  |
| 2      | 720 x 480             | 15.73                  | 60                  |
| 3      | 720 x 576             | 15.625                 | 50                  |
| 4<br>5 | 720 x 480             | 31.47                  | 60                  |
|        | 720 x 480             | 31.50                  | 60                  |
| 6      | 720 x 576             | 31.25                  | 50                  |
| 7      | 1280 x 720            | 44.96                  | 60                  |
| 8      | 1280 x 720            | 45.00                  | 60                  |
| 9      | 1280 x 720            | 37.50                  | 50                  |
| 10     | 1920 x 1080           | 33.72                  | 60                  |
| 11     | 1920 x 1080           | 33.75                  | 60                  |
| 12     | 1920 x 1080           | 28.125                 | 50                  |
| 13     | 1920 x 1080           | 67.43                  | 60                  |
| 14     | 1920 x 1080           | 67.50                  | 60                  |
| 15     | 1920 x 1080           | 56.25                  | 50                  |
| 16     | 1920 x 1080           | 27.00                  | 24                  |
| 17     | 1920 x 1080           | 33.75                  | 30                  |

### Installing the Wall mount plate

### This monitor satisfies the specifications of the Wall mount plate or the interchange device.

- 1. Place the monitor with its front facing downward on a soft cloth.
- 2. Separate the stand after firstly separating 4 screws by using a driver as figure.

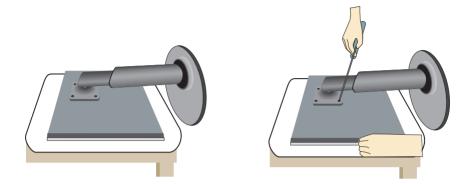

3. Install the Wall mount plate.

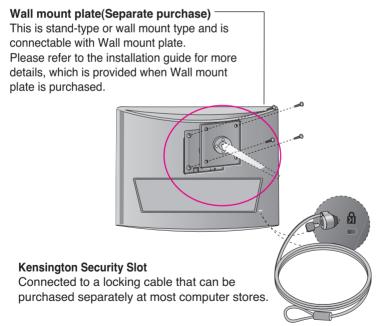

## Digitally yours

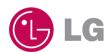